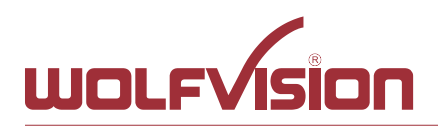

# **Network Integration**

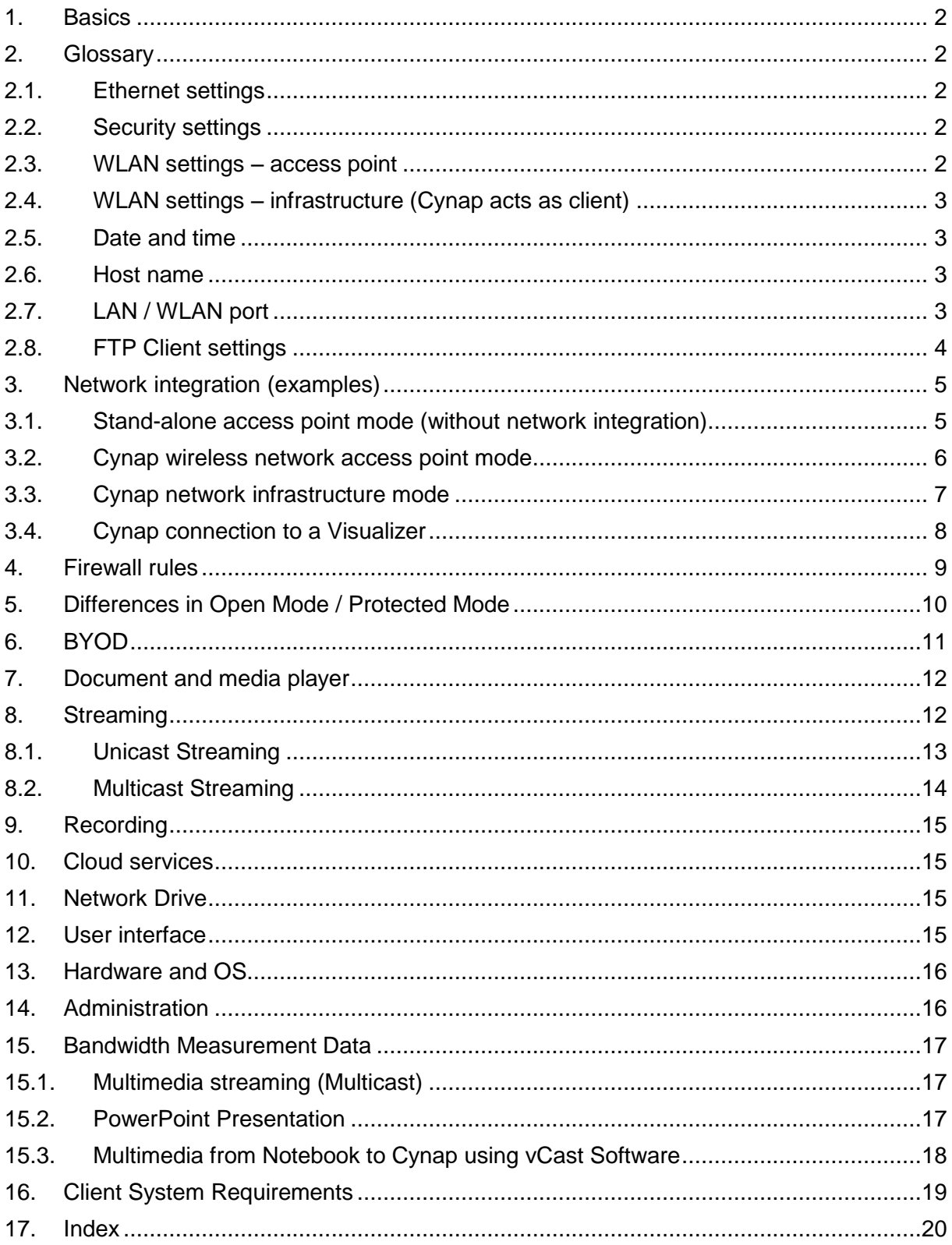

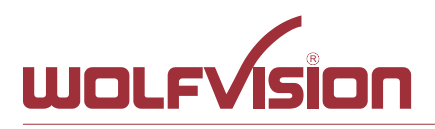

# **1. Basics**

<span id="page-1-0"></span>Before starting, check the existing infrastructure and define the required equipment and settings.

Various examples in this document show the different ways in which Cynap can be integrated into the network.

When connecting Cynap to LAN and WLAN at the same time, please use different IP ranges in order to prevent address conflicts.

The listed IP addresses are only examples.

Cynap can be treated as a standard network device and it is as secure as the supporting network. Cynap cannot be considered as a router, switch or firewall. Communication to other networks and access must to be controlled using your existing equipment (firewall, router, switch).

# **2. Glossary**

<span id="page-1-1"></span>This glossary will assist you in setting up the network correctly. Please note that in order to connect Cynap to an existing company network, some information from the local administrator is required.

## **2.1. Ethernet settings**

<span id="page-1-2"></span>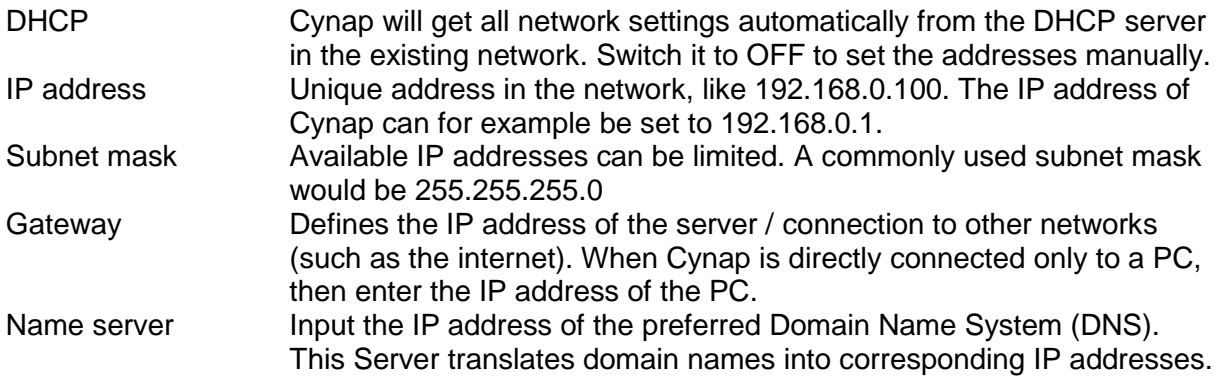

## **2.2. Security settings**

<span id="page-1-3"></span>Admin password Defines the necessary password for administrator access. This login data is needed to change the Ethernet Mode, and an existing administrator password. Using the login data, an administrator can connect to Cynap at any time. The default password is "Password". Remember to make a note of any changed passwords!

## <span id="page-1-4"></span>**2.3. WLAN settings – access point**

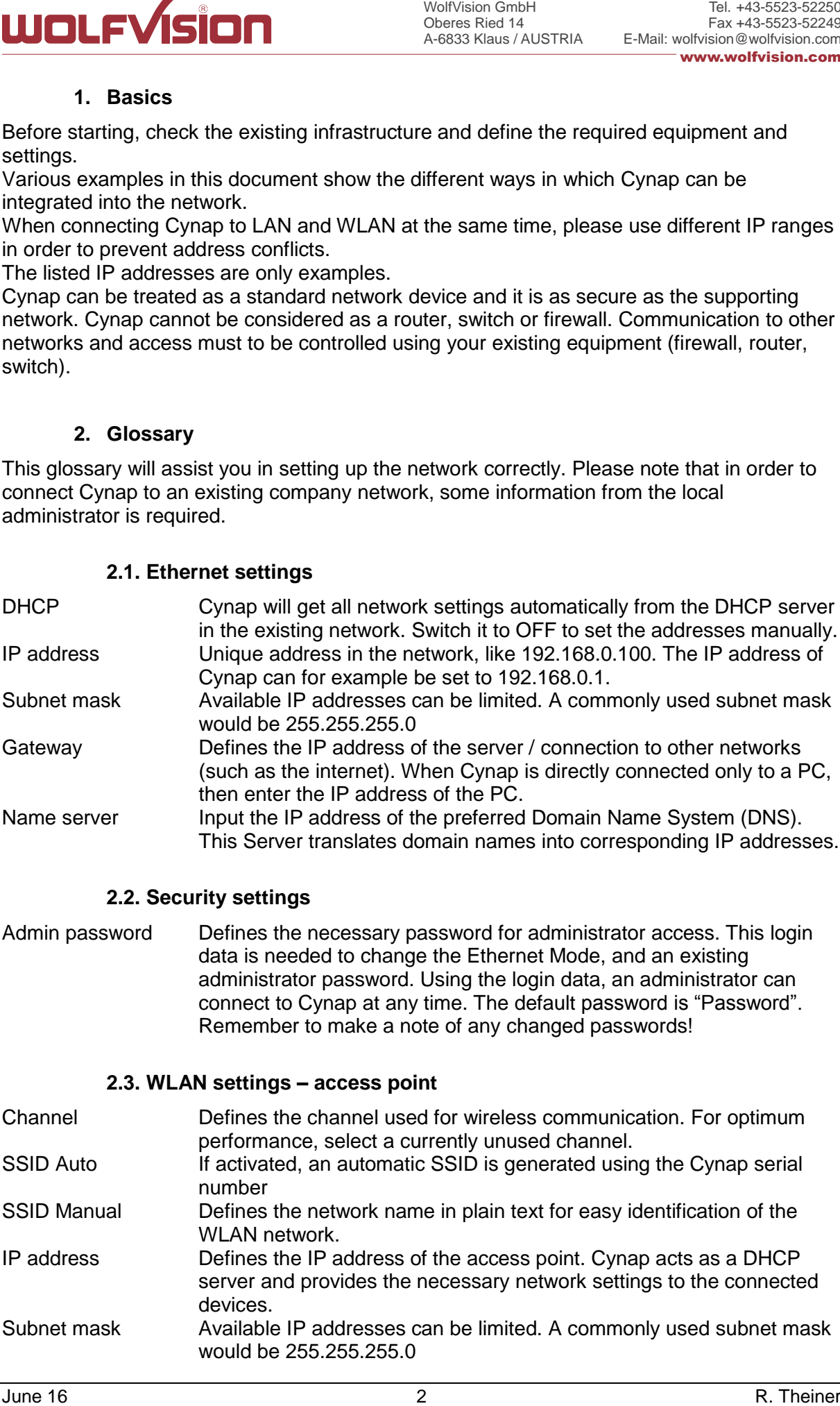

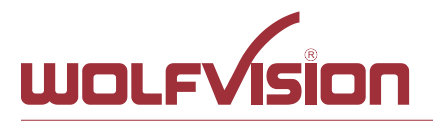

<span id="page-2-0"></span>Encryption Defines encryption for safe network traffic. All connected devices must use the same algorithm (WPA).

## **2.4. WLAN settings – infrastructure (Cynap acts as client)**

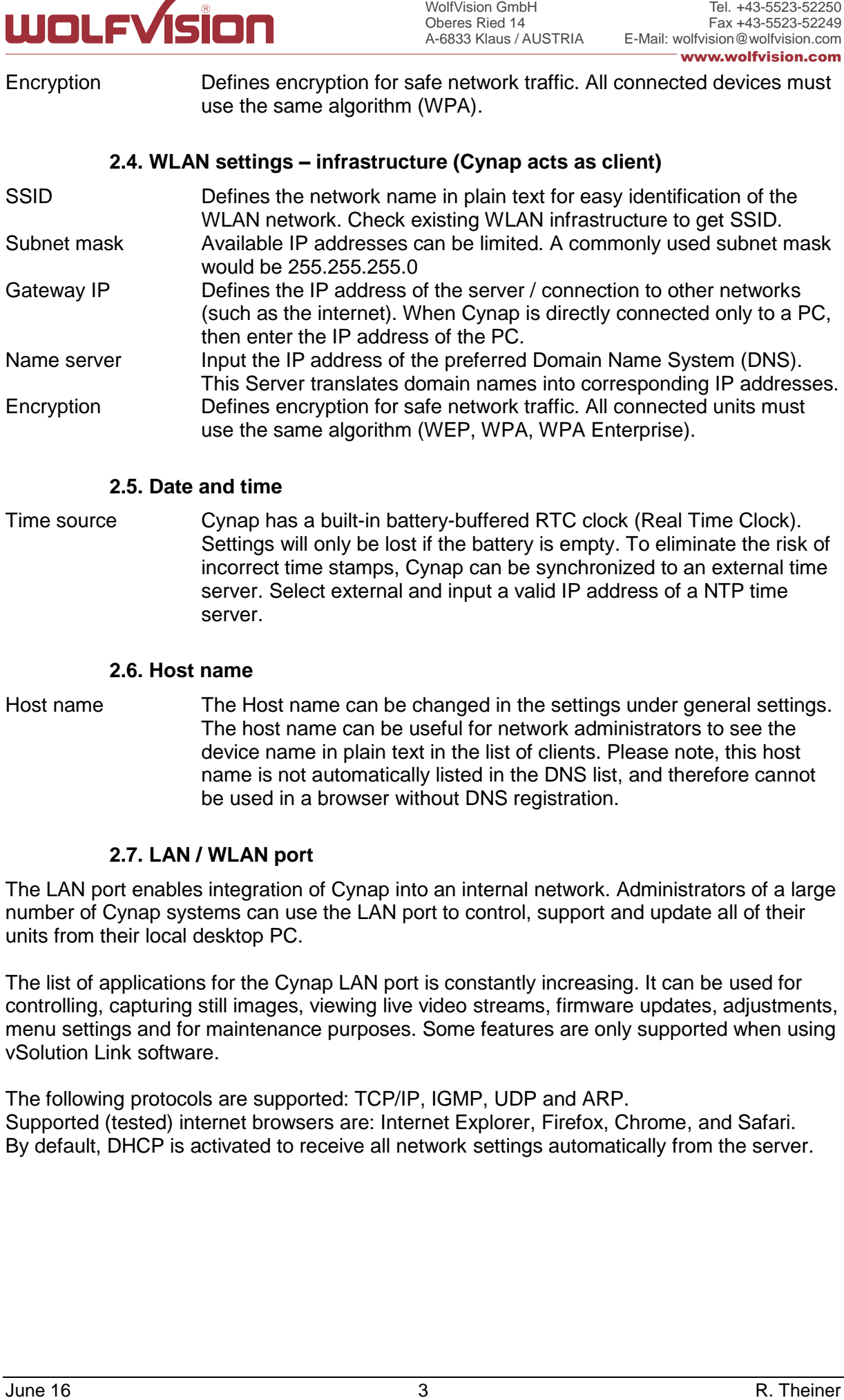

## **2.5. Date and time**

<span id="page-2-1"></span>Time source Cynap has a built-in battery-buffered RTC clock (Real Time Clock). Settings will only be lost if the battery is empty. To eliminate the risk of incorrect time stamps, Cynap can be synchronized to an external time server. Select external and input a valid IP address of a NTP time server.

#### **2.6. Host name**

<span id="page-2-2"></span>Host name The Host name can be changed in the settings under general settings. The host name can be useful for network administrators to see the device name in plain text in the list of clients. Please note, this host name is not automatically listed in the DNS list, and therefore cannot be used in a browser without DNS registration.

## **2.7. LAN / WLAN port**

<span id="page-2-3"></span>The LAN port enables integration of Cynap into an internal network. Administrators of a large number of Cynap systems can use the LAN port to control, support and update all of their units from their local desktop PC.

The list of applications for the Cynap LAN port is constantly increasing. It can be used for controlling, capturing still images, viewing live video streams, firmware updates, adjustments, menu settings and for maintenance purposes. Some features are only supported when using vSolution Link software.

The following protocols are supported: TCP/IP, IGMP, UDP and ARP. Supported (tested) internet browsers are: Internet Explorer, Firefox, Chrome, and Safari. By default, DHCP is activated to receive all network settings automatically from the server.

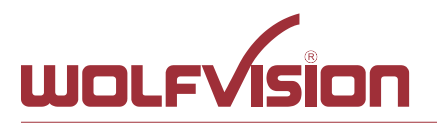

# **2.8. FTP Client settings**

<span id="page-3-0"></span>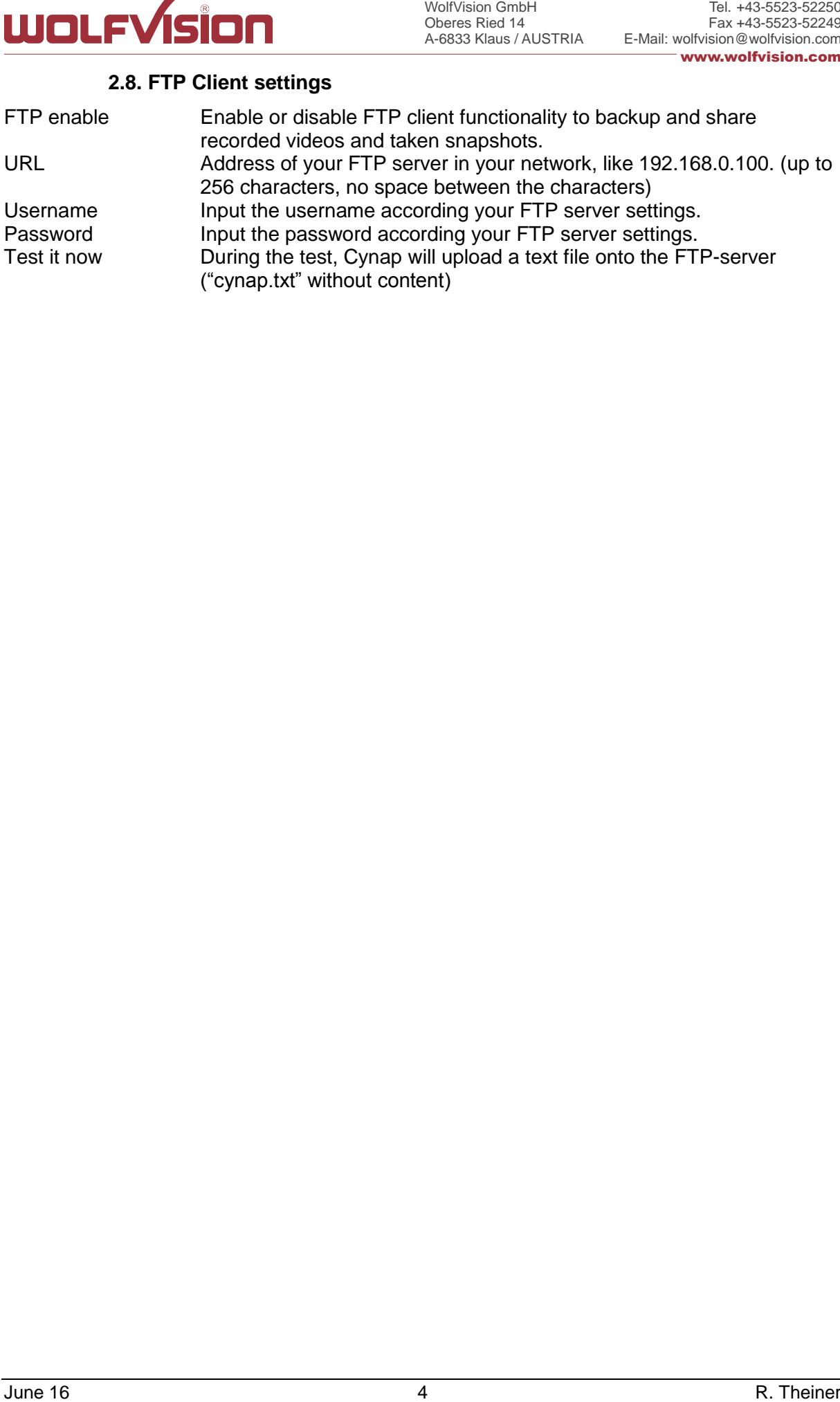

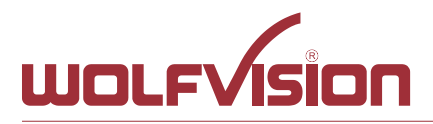

## **3. Network integration (examples)**

<span id="page-4-0"></span>The following examples of network integration show the different ways in which Cynap can be integrated. Various operating systems can each connect to Cynap to transfer different information from different sources onto a large monitor.

## **3.1. Stand-alone access point mode (without network integration)**

<span id="page-4-1"></span>Cynap is operated in stand-alone access point mode.

The network settings must be set manually on Cynap (no DHCP server is available). Cynap generates an independent WLAN, and WLAN enabled devices (BYOD) can connect to Cynap.

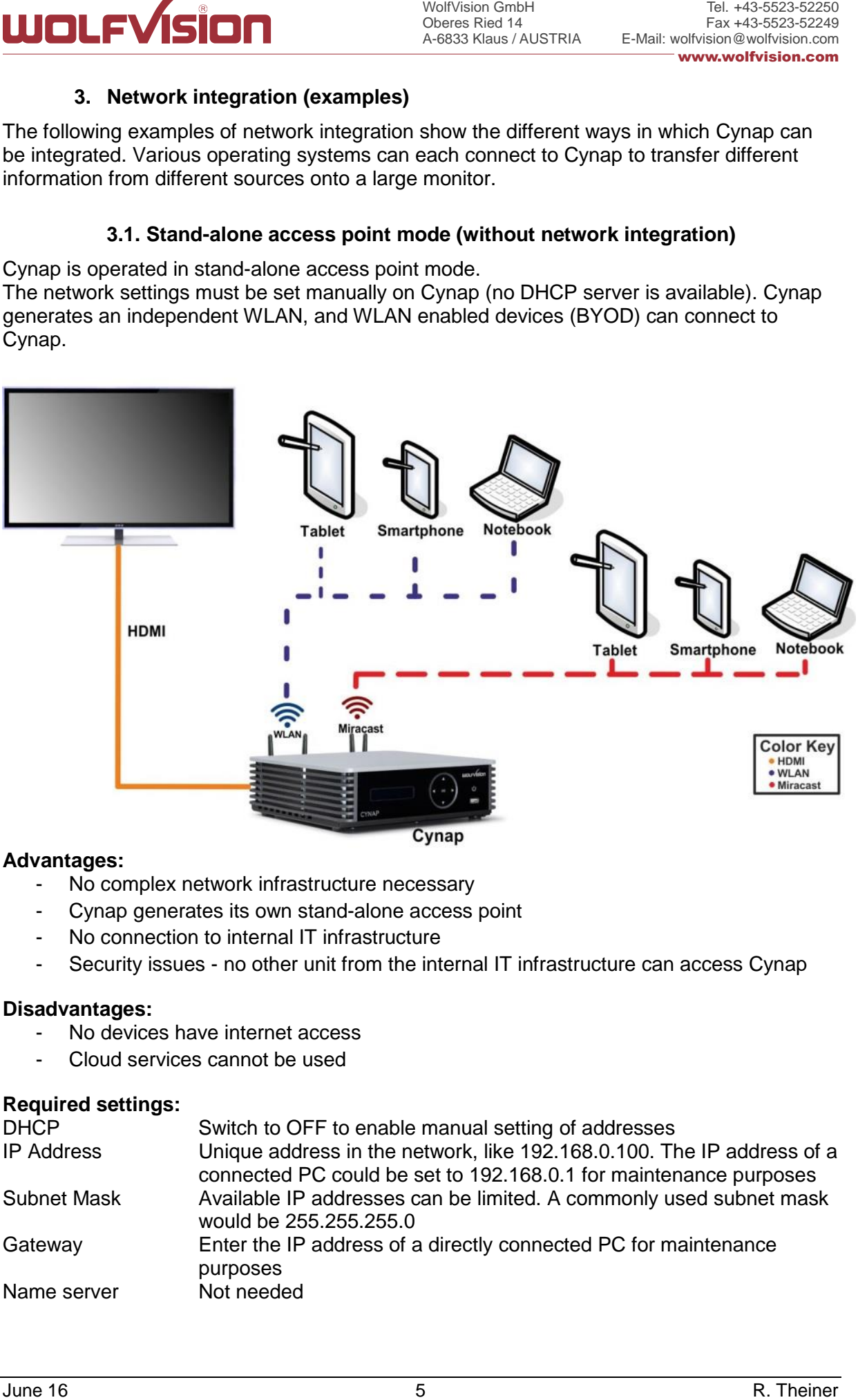

## **Advantages:**

- No complex network infrastructure necessary
- Cynap generates its own stand-alone access point
- No connection to internal IT infrastructure
- Security issues no other unit from the internal IT infrastructure can access Cynap

#### **Disadvantages:**

- No devices have internet access
- Cloud services cannot be used

#### **Required settings:**

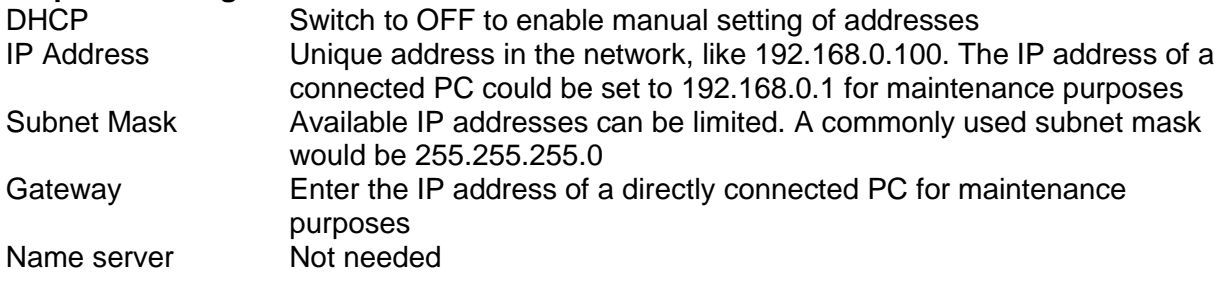

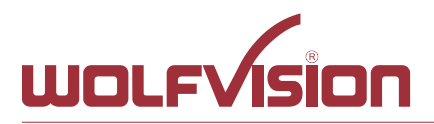

## **3.2. Cynap wireless network access point mode**

<span id="page-5-0"></span>Cynap is integrated via a cable connection into an existing network, and is operated in wireless network access point mode. LAN settings for Cynap can be provided by the DHCP server. Cynap generates an independent WLAN, and WLAN enabled devices (BYOD) can connect to Cynap.

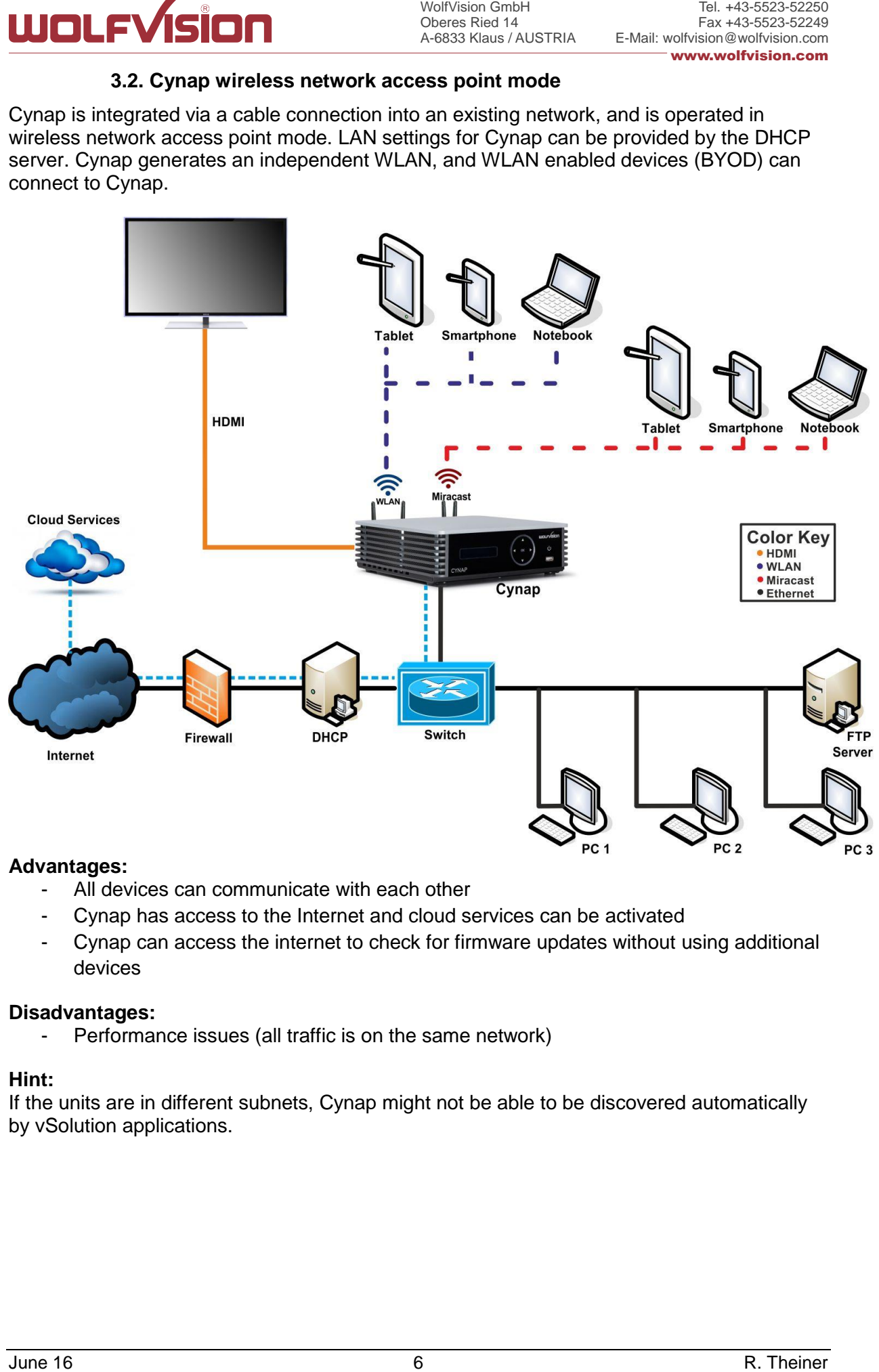

#### **Advantages:**

- All devices can communicate with each other
- Cynap has access to the Internet and cloud services can be activated
- Cynap can access the internet to check for firmware updates without using additional devices

## **Disadvantages:**

- Performance issues (all traffic is on the same network)

## **Hint:**

If the units are in different subnets, Cynap might not be able to be discovered automatically by vSolution applications.

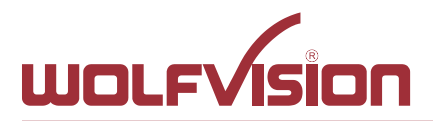

## **3.3. Cynap network infrastructure mode**

<span id="page-6-0"></span>Cynap is integrated via a cable connection into an existing network, and is operated in network infrastructure mode. LAN settings for Cynap can be provided by the DHCP server. In infrastructure mode, Cynap is connected to an existing wireless access point in the existing network.

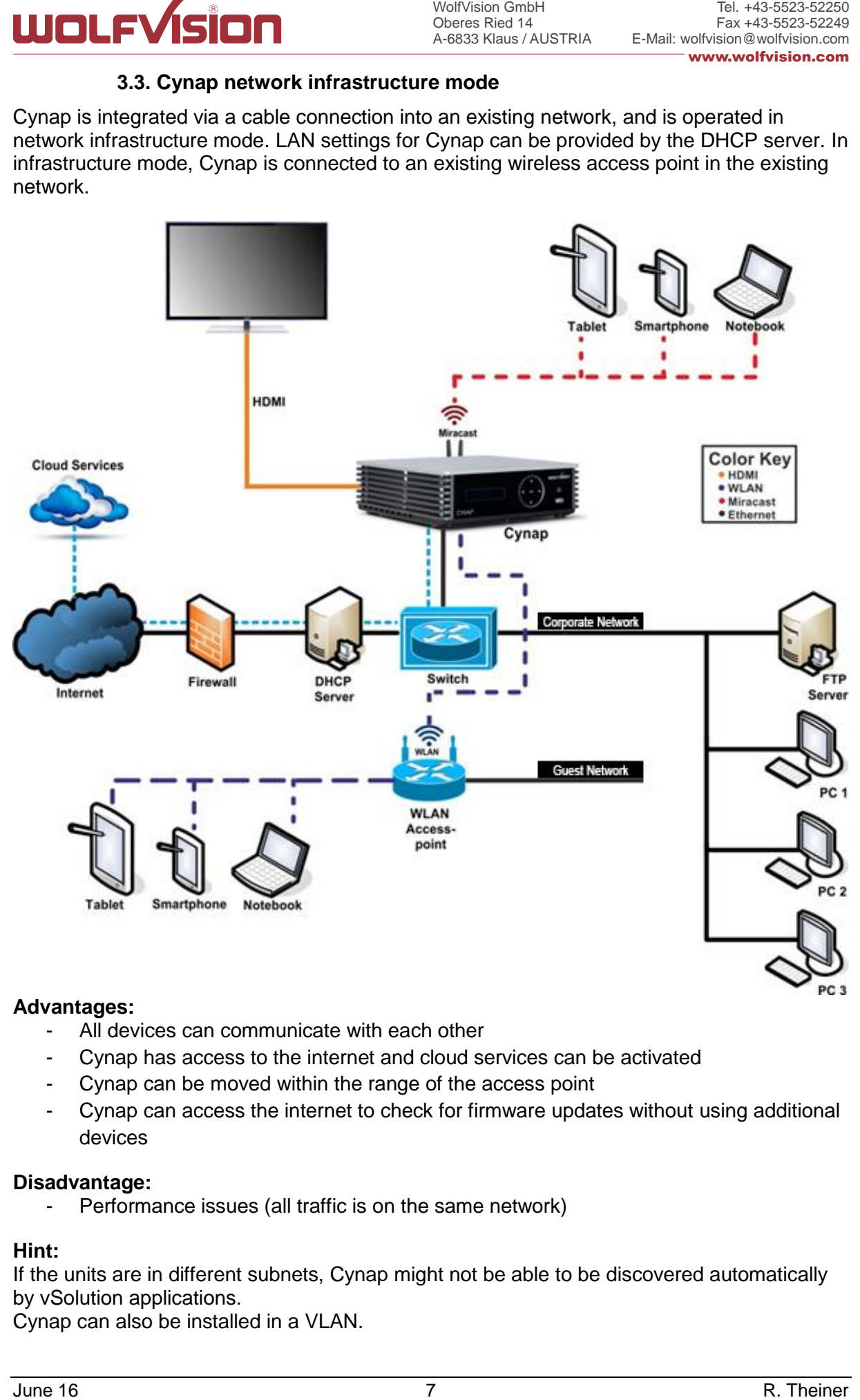

## **Advantages:**

- All devices can communicate with each other
- Cynap has access to the internet and cloud services can be activated
- Cynap can be moved within the range of the access point
- Cynap can access the internet to check for firmware updates without using additional devices

#### **Disadvantage:**

- Performance issues (all traffic is on the same network)

#### **Hint:**

If the units are in different subnets, Cynap might not be able to be discovered automatically by vSolution applications.

Cynap can also be installed in a VLAN.

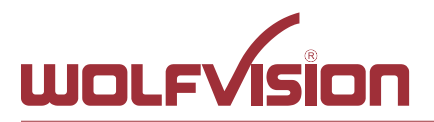

## **3.4. Cynap connection to a Visualizer**

<span id="page-7-0"></span>Cynap has a dedicated LAN port for connecting to a Visualizer with built-in DHCP server functionality. Activate on the Visualizer to obtain all necessary network settings from Cynap automatically. Communication between Visualizer and Cynap is over the Wolfprot protocol. The connection between Cynap and the Visualizer is a direct connection (point to point) and shouldn't be made through a switch or similar device.

More information on this protocol can be found on our website in the support section [www.wolfvision.com.](http://www.wolfvision.com/)

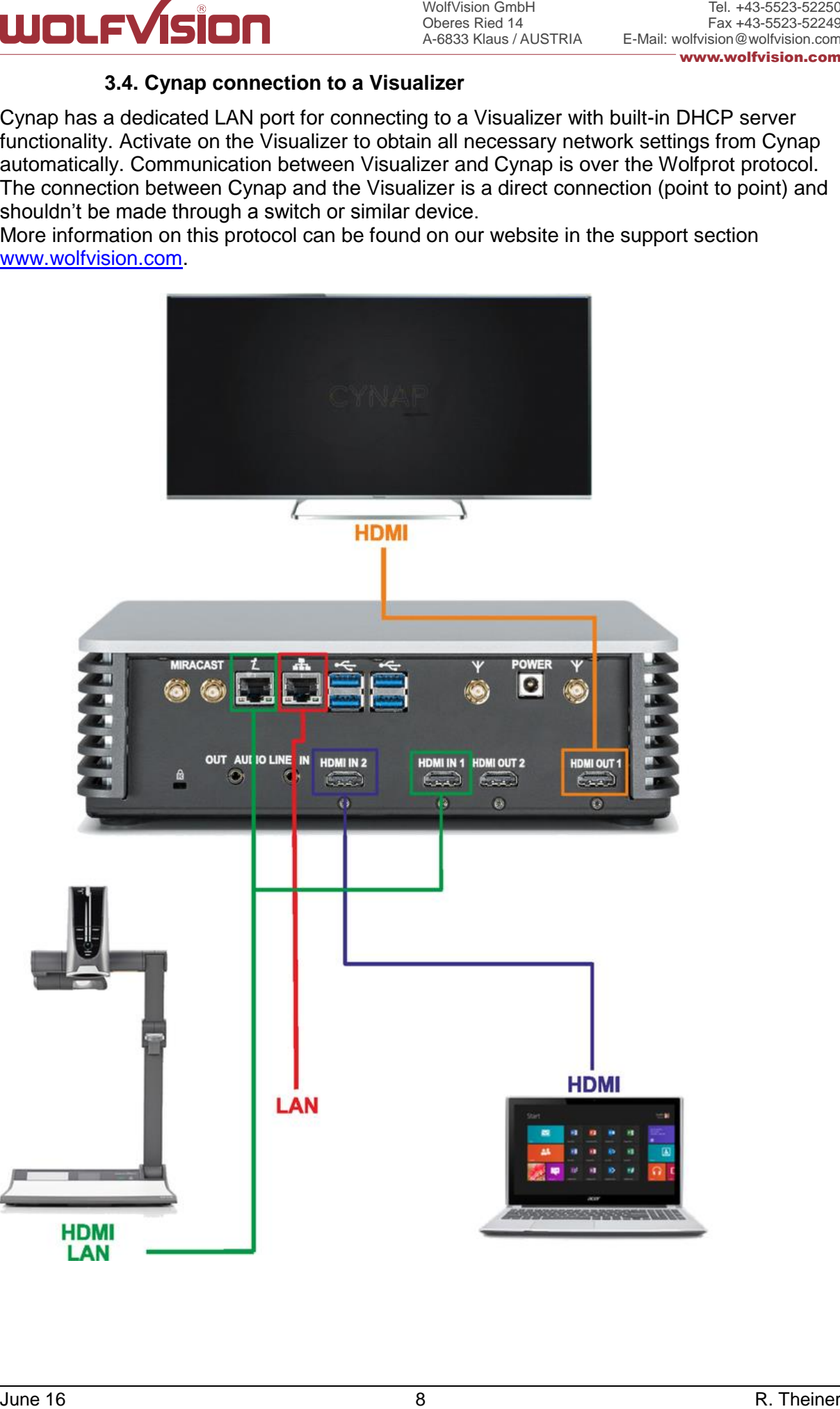

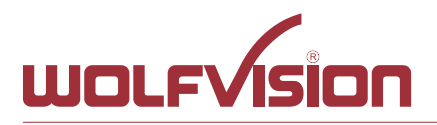

## **Attention:**

Never connect the LAN port for the Visualizer to your existing network infrastructure. Cynap acts as DHCP-server on this port and this could cause conflicts with the existing infrastructure.

## **Hint:**

- Connect the Visualizer straight to the dedicated port. Do not add switchers, hubs, routers or similar between Cynap and the Visualizer to prevent error sources.
- Cynap can be controlled with the keys of the Visualizer. The function of keys from the camera head are dedicated to control Cynap. These keys are note have no effect to the Visualizer anymore. The IR-remote control of the Visualizer is not effective in this setup.
- Visualizer can be controlled with Cynap.
- Cynap and Wolfvision Visualizer are supporting cable runs up to 100m according Ethernet specification.

## **4. Firewall rules**

<span id="page-8-0"></span>Cynap has firewall rules that must be adhered to in order to allow successful network communications, and the corresponding services to be used.

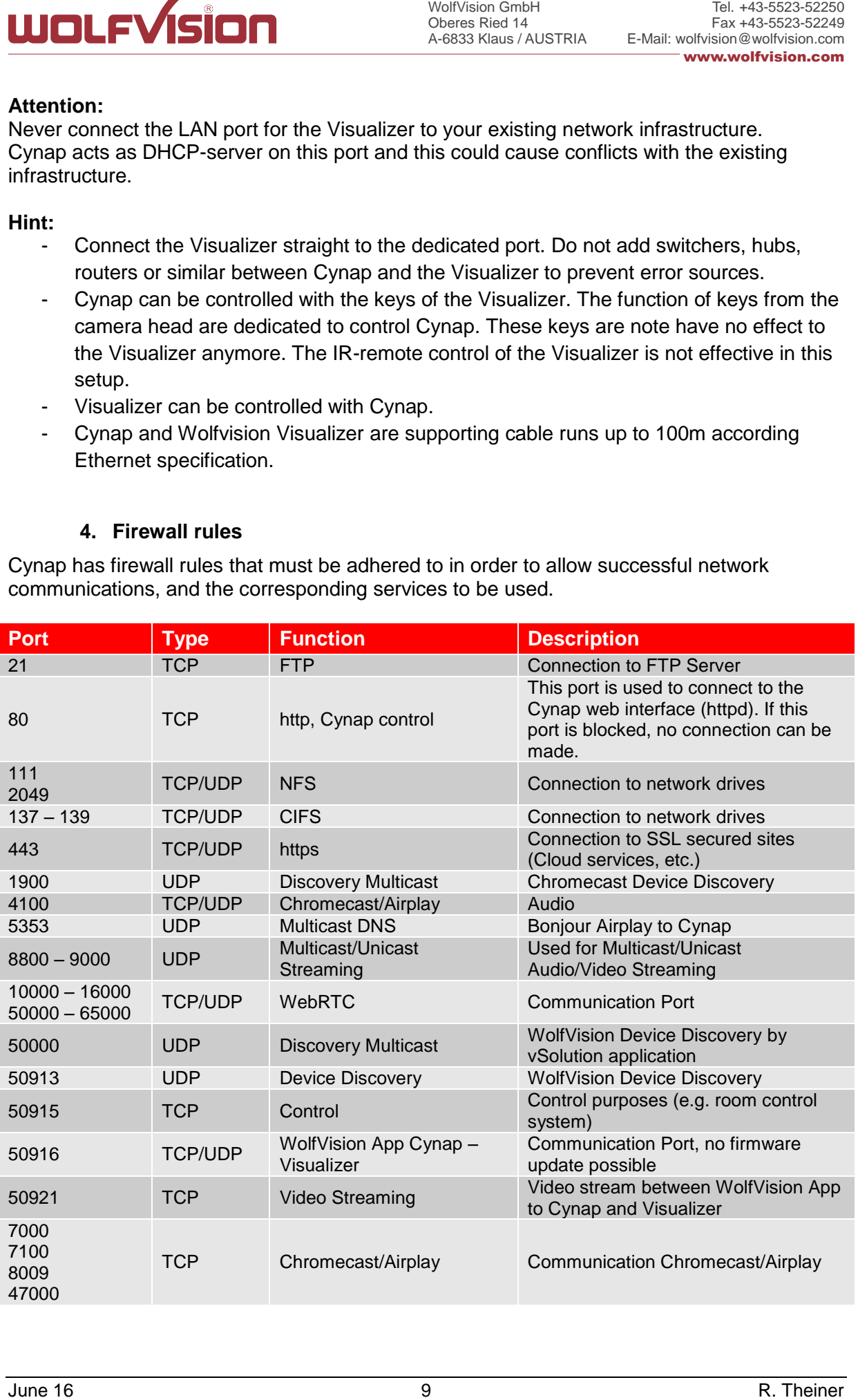

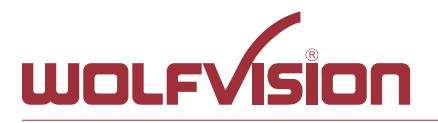

## **5. Differences in Open Mode / Protected Mode**

<span id="page-9-0"></span>UCICE VISION CONTROL CONTROL CONTROL CONTROL CONTROL CONTROL CONTROL CONTROL CONTROL CONTROL CONTROL CONTROL CONTROL CONTROL CONTROL CONTROL CONTROL CONTROL CONTROL CONTROL CONTROL CONTROL CONTROL CONTROL CONTROL CONTROL C When using Cynap, it is possible to choose between either open mode or protected mode. This different mode can be selected using Cynap settings.

#### **Modes:**

- Open Mode
	- o Is an open mode and all available devices can connect to Cynap
- Protected Mode
	- o Is a locked mode. Only selected devices can be connected to Cynap

For more information, please refer to the manual.

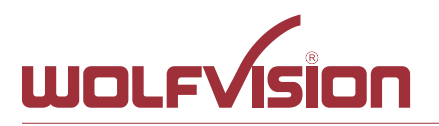

# **6. BYOD**

<span id="page-10-0"></span>Cynap is designed to make it as easy as possible for users to connect to it. Cynap supports integrated mirroring protocols in its operating system. Users can connect to Cynap without needing any additional software. The mobile platforms are AirPlay for iOS devices and Miracast for Android and Windows devices. Regarding laptop and computer operating systems, AirPlay is also supported for Mac OS X. Windows Intel Wireless Display is also supported, and this integrates natively with Windows 8.1.

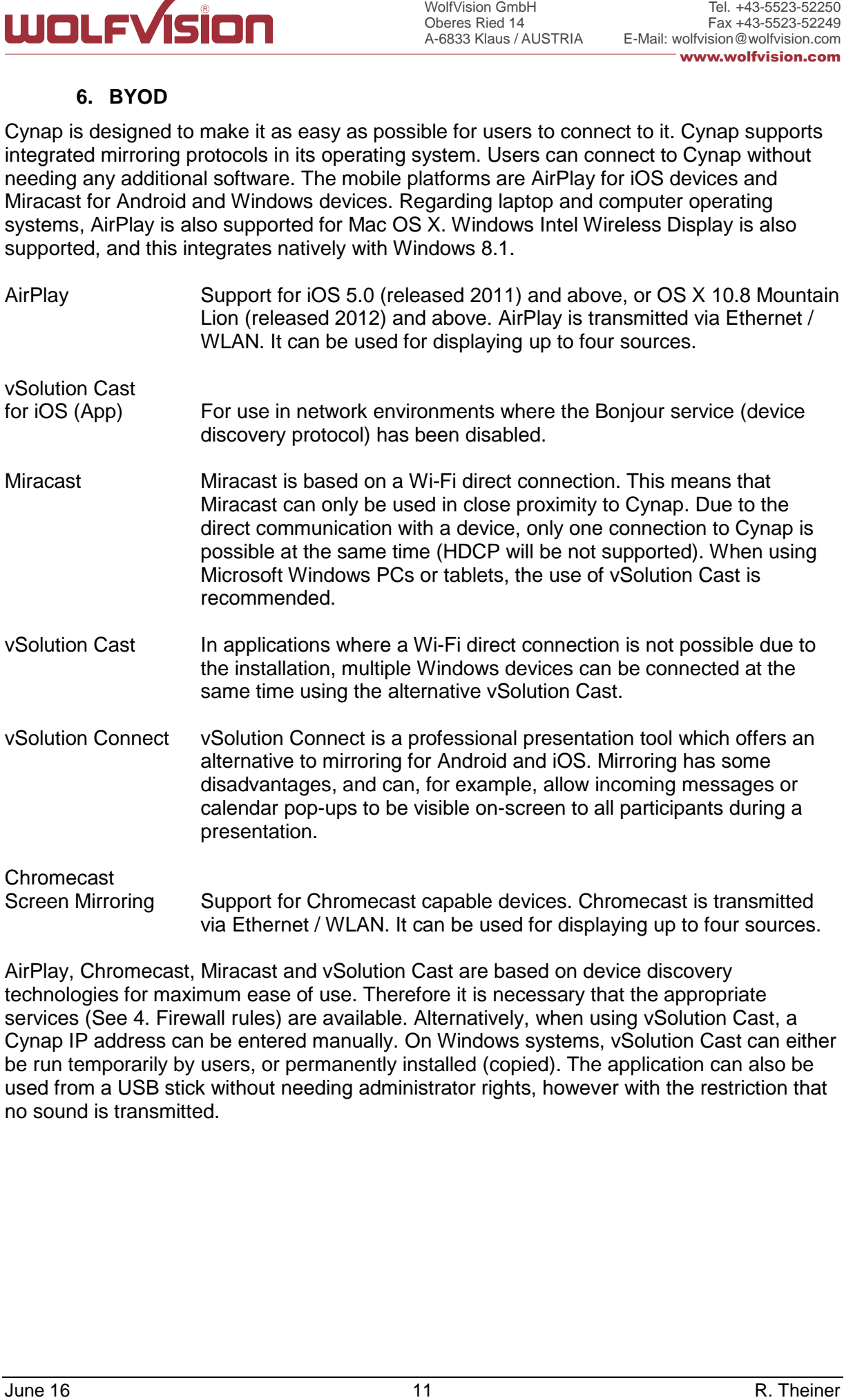

AirPlay, Chromecast, Miracast and vSolution Cast are based on device discovery technologies for maximum ease of use. Therefore it is necessary that the appropriate services (See 4. Firewall rules) are available. Alternatively, when using vSolution Cast, a Cynap IP address can be entered manually. On Windows systems, vSolution Cast can either be run temporarily by users, or permanently installed (copied). The application can also be used from a USB stick without needing administrator rights, however with the restriction that no sound is transmitted.

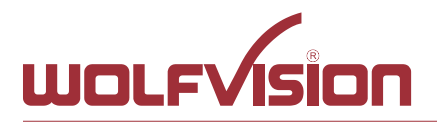

## **7. Document and media player**

<span id="page-11-0"></span>Cynap can present almost all commonly used document and video file formats. This functionality is built in to Cynap and no additional applications need to be installed.

Cynap also supports different storage media for presentation of documents and video.

The following storage media are available for Cynap.

- USB flash drive (supported file system: FAT 32)
- Internal storage
- Cloud services

#### **The following media formats are supported:**

- Supported document file formats: PDF, Word, PowerPoint, Excel
- Supported video file formats: AVI, WMV, MOV, MP4, DivX, MKV, M4V, OGV

## **8. Streaming**

<span id="page-11-1"></span>Cynap has a built-in streaming server which is capable of broadcasting audio and video content over the network.

**JUNE 16 12 Although the property of the system of the system of the system of the system of the system of the system of the system controller than the system controller than the method of the formats. This method is the** Prepare Ethernet connection (wired or wireless) and select the setting on Cynap. In the settings, you can assign the IP address of the destination (for multicast select: 225.0.0.0 to 238.255.255.255, with all other addresses the stream can be received at the entered destination only, 224.x.x.x and 239.x.x.x are reserved), port, resolution, frame rate and format of the stream (up to RTP H.264). Select the settings for resolution, frame rate and format. Cynap broadcasts the currently shown content of video and audio files to the network. All necessary settings will be provided to the player / browser in a file: <http://192.168.0.100/stream.sdp> (exchange the example address with the IP address of your Cynap).

## **Streaming settings**

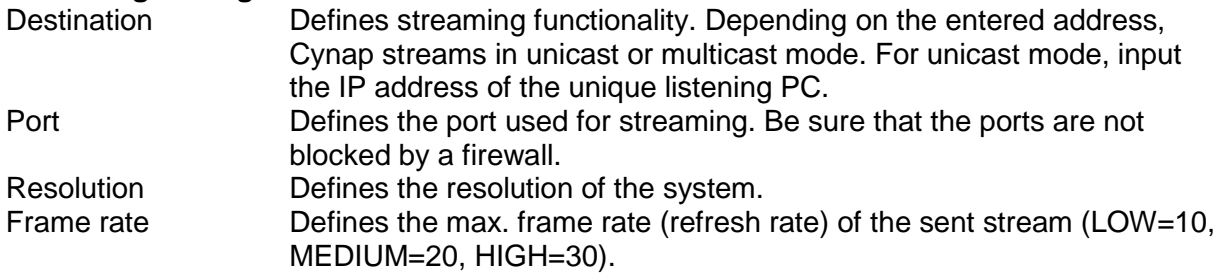

#### **Streaming bandwidth:**

Overview of Streaming bandwidth in relation to resolution.

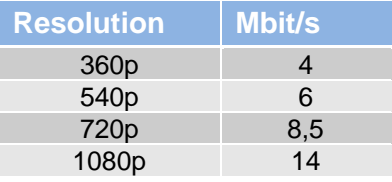

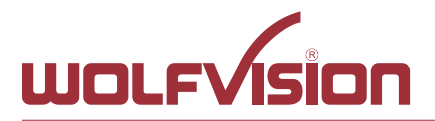

## **8.1. Unicast Streaming**

<span id="page-12-0"></span>Cynap`s sending stream to a single receiver. That`s a one to one connection. The IP address the unique listening receiver can be adjusted in the streaming settings.

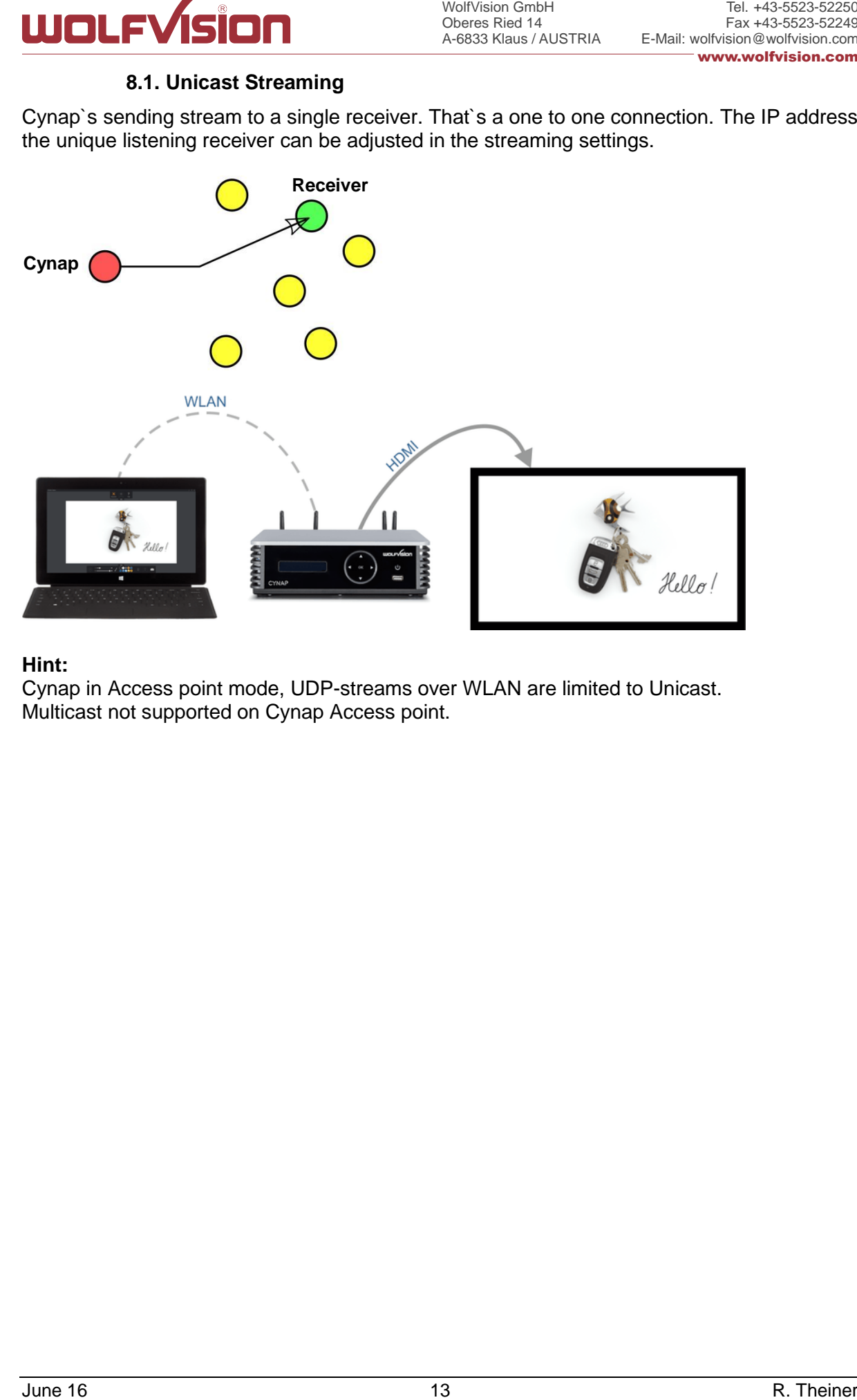

## **Hint:**

Cynap in Access point mode, UDP-streams over WLAN are limited to Unicast. Multicast not supported on Cynap Access point.

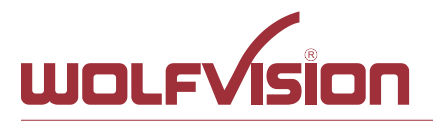

## **8.2. Multicast Streaming**

<span id="page-13-0"></span>Cynap`s sending stream to a Multicast group. That`s a one to many connection. The IP address of the Multicast group can be adjusted in the streaming settings. Multicast stream is being sent over LAN interface only.

Note: 224.x.x.x and 239.x.x.x are reserved IP areas and should not be used.

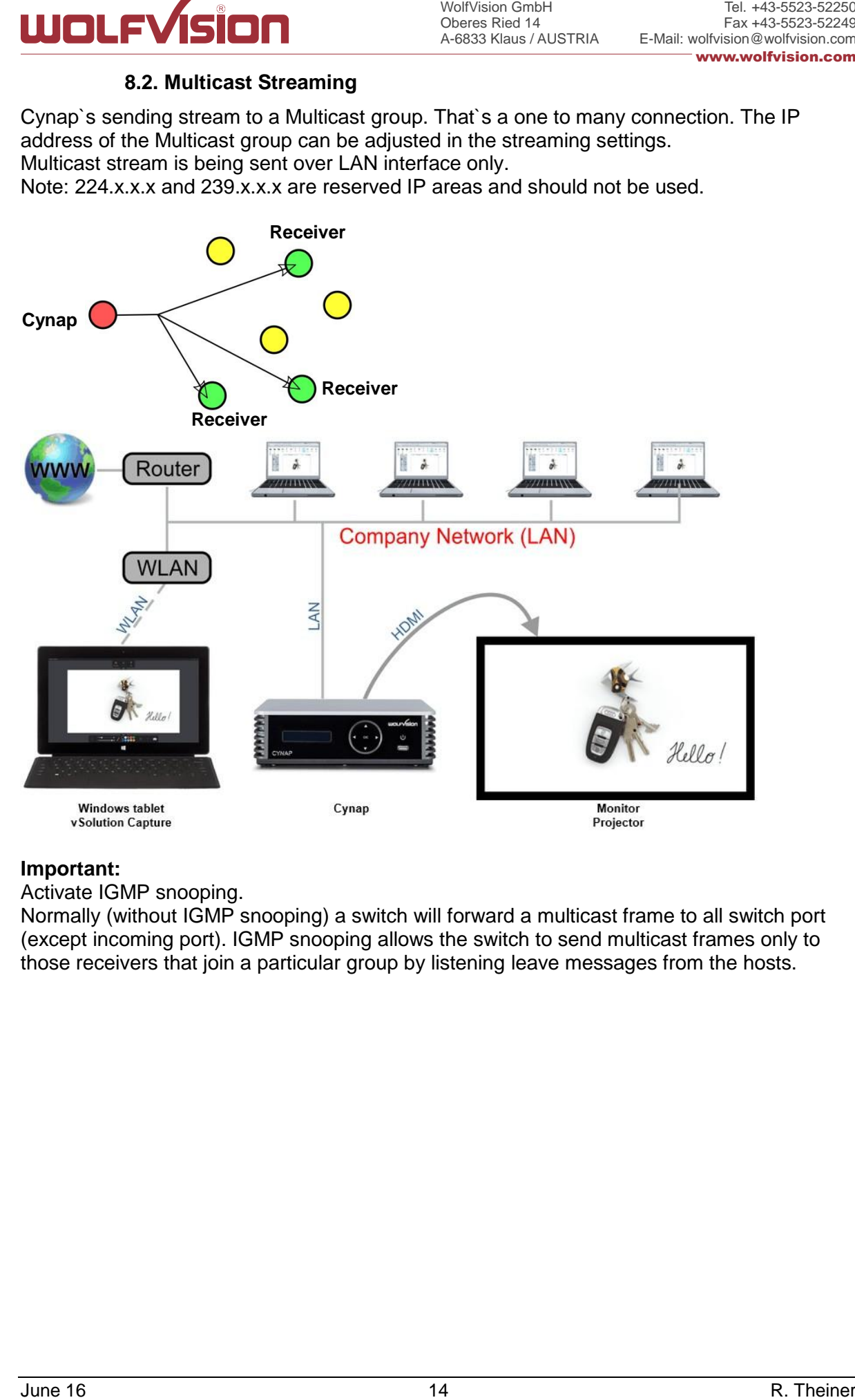

## **Important:**

Activate IGMP snooping.

Normally (without IGMP snooping) a switch will forward a multicast frame to all switch port (except incoming port). IGMP snooping allows the switch to send multicast frames only to those receivers that join a particular group by listening leave messages from the hosts.

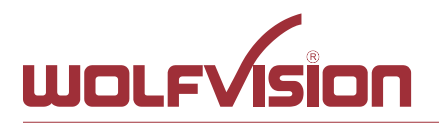

## **9. Recording**

<span id="page-14-0"></span>Cynap has a recording function to record presentations. All types of content can be stored internally. The resolution of recordings can be adjusted in the settings.

#### **Streaming settings**

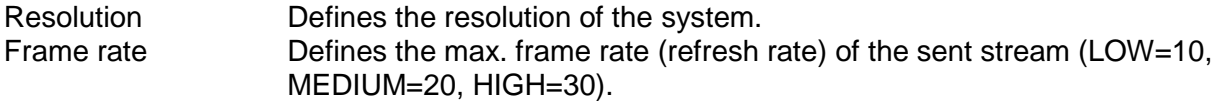

## **Example:**

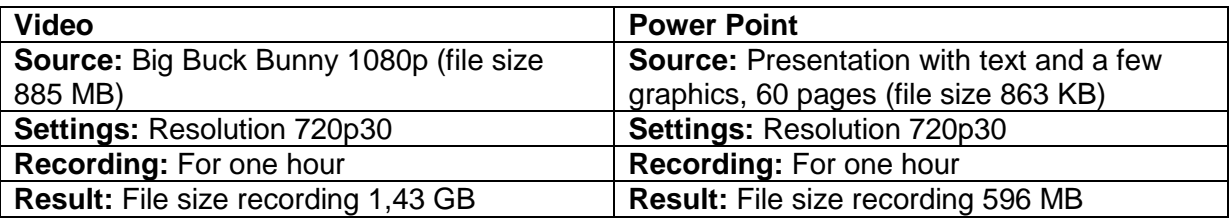

#### **Please note:**

<span id="page-14-1"></span>A new video file will be generated each time when recording is started. If file size exceeds 3.8GB, a new file will be created automatically.

## **10. Cloud services**

Cynap supports Google Drive and Dropbox cloud services. These services can be enabled or disabled in the settings. For specific firewall settings, check the individual manufacturer guidelines.

## **11. Network Drive**

<span id="page-14-2"></span>Cynap allows direct access to network drives as read only accounts. Up to 10 network drives can be configured in the network drive settings.

<span id="page-14-3"></span>CIFS and NFS file system are supported.

## **12. User interface**

**UCHE MESTION**<br>
3. Recording<br>
3. Recording<br>
2. Parameter and Constraint Constraint Constraint Constraint Constrained Constrained Constrained Constrained Constrained Constrained Constrained Constrained Constrained Constrain You can adjust Cynap basic settings using the function keys on the front of the device. Cynap can be controlled using any current standard browser. The user interface has been developed using the latest web programming standards, and this means that there is no need for additional add-ons or plugins such as Java, in order to have full control of Cynap. HTML5 technology only requires a browser that can handle JavaScript and Websockets, and this has been state-of-the-art for the last few years. You can also adjust the settings using the remote control. The remote control uses the 2.4 GHz band. The remote control has a built-in gyro sensor and can be used as a digital laser pointer.

Cynap can also be used in combination with room management systems. Communication is possible via the Wolfprot protocol. More information about this protocol can be found in the support section of our website [www.wolfvision.com](http://www.wolfvision.com/).

The vSolution Control app allows smartphones / tablets (iOS, Windows, Android) to control Cynap directly via WLAN. More information about the vSolution Control App can be found on in the support section of our website [www.wolfvision.com](http://www.wolfvision.com/).

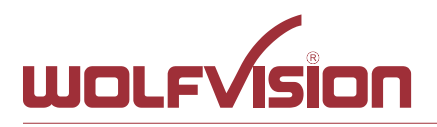

## **13. Hardware and OS**

<span id="page-15-0"></span>UCIDE VASION CONSUMERATION CONSULTS IN THE CONSULTS AND THE CONSULTS UPPEASES AND THE CONSULTS UPPEASES AND CONSULTS UNRIGHTENT CONSULTS UNRIGHTENT CONSULTS UNRIGHTENT CONSULTS OF CONSULTS OF CONSULTS OF CONSULTS OF CONSUL Cynap uses a Linux operating system. The distribution is a WolfVision specific variant, which in addition to the Linux kernel contains only the individual libraries and packages required for the functionality of Cynap. This operating system is efficient, secure and lean. The operating system is installed after the installation process, and every update is installed to a read-only partition that cannot be changed after the installation process. This feature and the strict separation of system and user data, such as pictures, videos etc. ensures a very high level of system security. The system structure is protected against any external access, and it does not require additional security programs (antivirus, firewall, etc.). The Cynap system includes all viewer and software packages, and no additional licenses are required.

The current hardware specifications, connectors, delivery, and technical specifications can be found on our website [www.wolfvision.com.](http://www.wolfvision.com/)

<span id="page-15-1"></span>A 19" rack mount is available as an optional accessory if required for installing Cynap (2HE).

## **14. Administration**

Cynap can be managed using the vSolution Link software.

With vSolution Link software, administration tasks can be performed for multiple Cynap systems. With this admin tool, you can perform central firmware upgrades as well as determining the state of Cynap. You can also create, manage, and distribute a settings profile to all Cynap systems using vSolution Link software.

More information about vSolution Link software can be found in the support section of our website [www.wolfvision.com](http://www.wolfvision.com/).

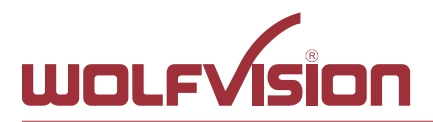

#### **15. Bandwidth Measurement Data**

<span id="page-16-0"></span>This bandwidth measurement data has been taken using a notebook PC with a Windows operating system. The computer was connected to Cynap via WLAN, and was operating in network infrastructure mode.

## **15.1. Multimedia streaming (Multicast)**

<span id="page-16-1"></span>1080p video (Big Buck Bunny) is displayed on the Cynap and streamed to the notebook using vSolution Capture Software to a single connected client. (Traffic In)

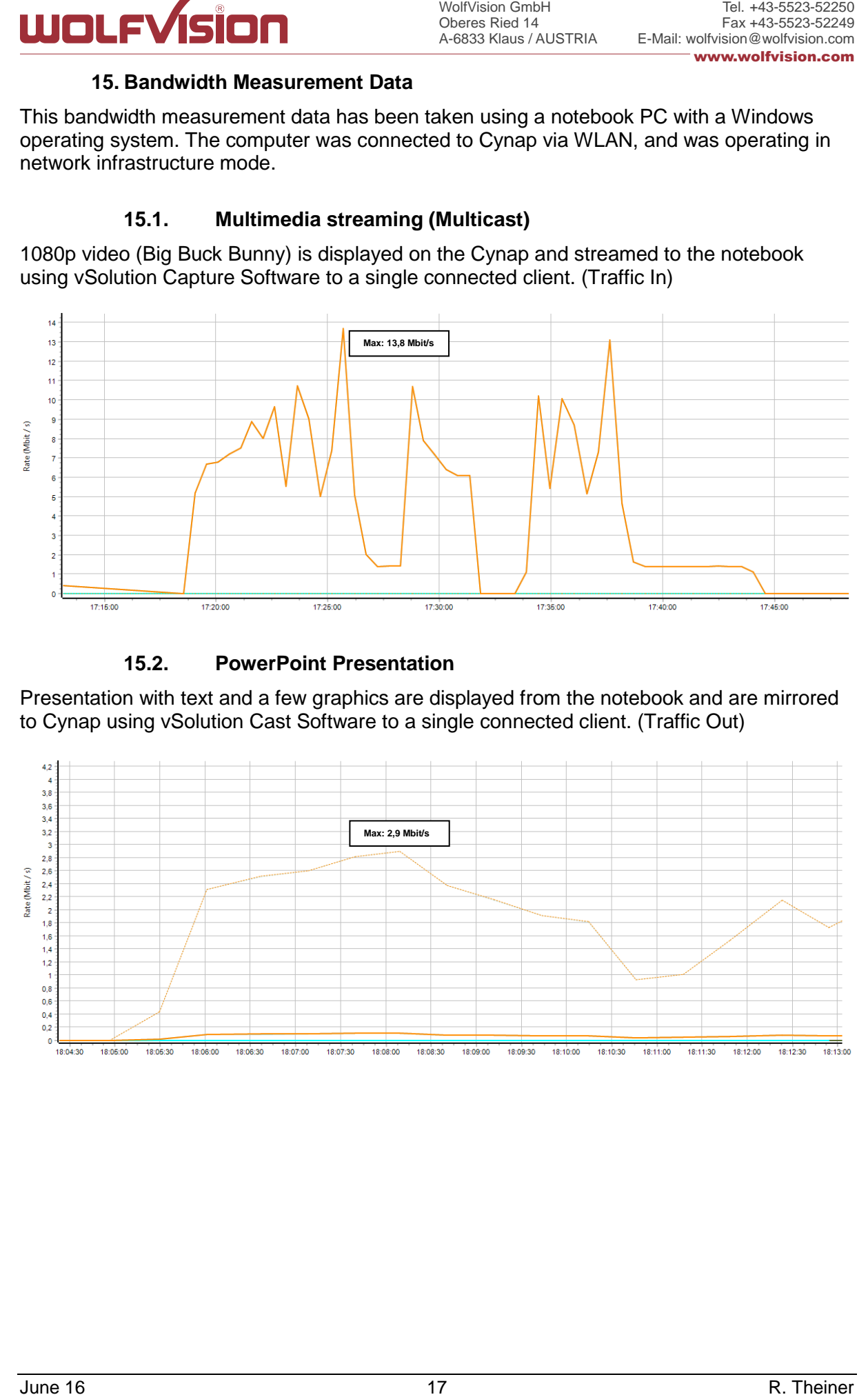

#### **15.2. PowerPoint Presentation**

<span id="page-16-2"></span>Presentation with text and a few graphics are displayed from the notebook and are mirrored to Cynap using vSolution Cast Software to a single connected client. (Traffic Out)

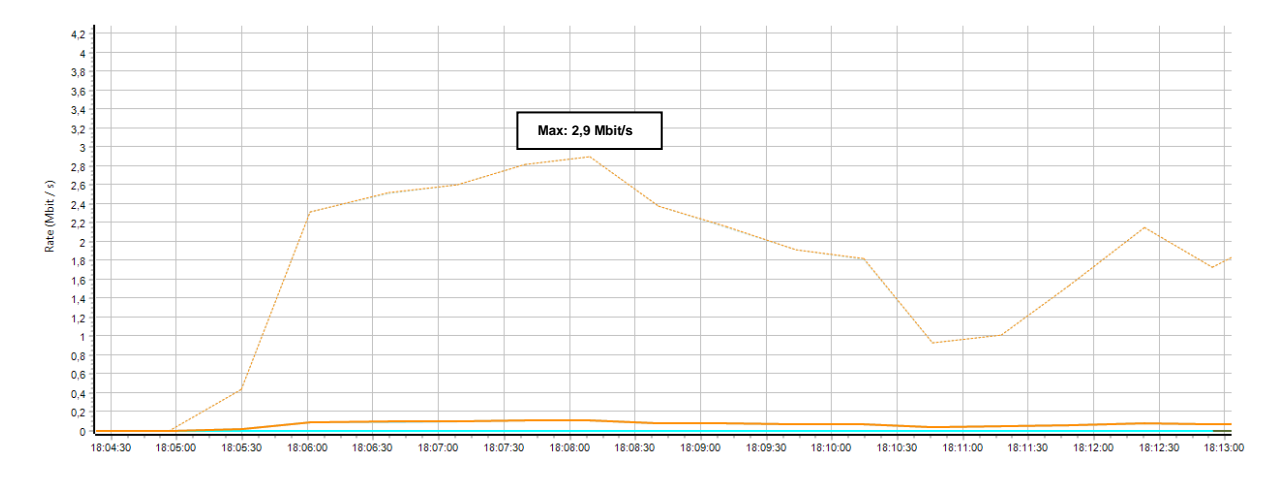

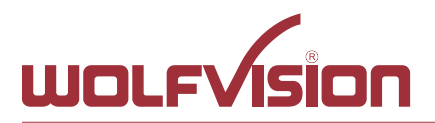

# **15.3. Multimedia from Notebook to Cynap using vCast Software**

<span id="page-17-0"></span>1080p video (Big Buck Bunny) is displayed on the notebook and is mirrored using the vSolution Cast Software to a single connected client. (Traffic Out)

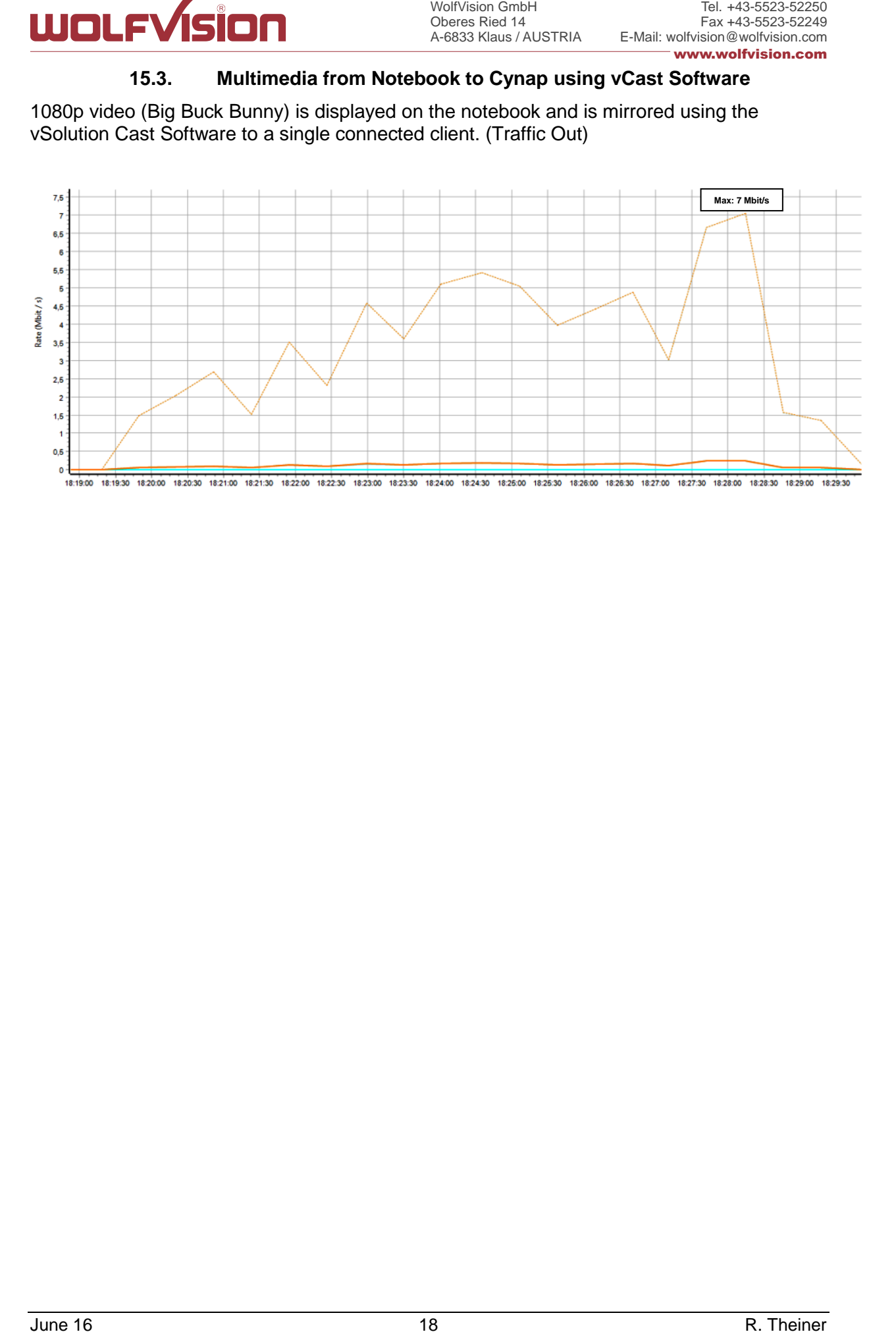

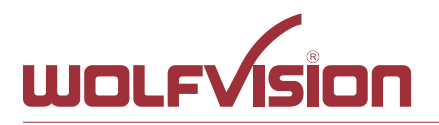

## **16. Client System Requirements**

# <span id="page-18-0"></span>**Requirement Airplay Mirroring OS X Mountain Lion v10.8 (Release 2012) or later:**

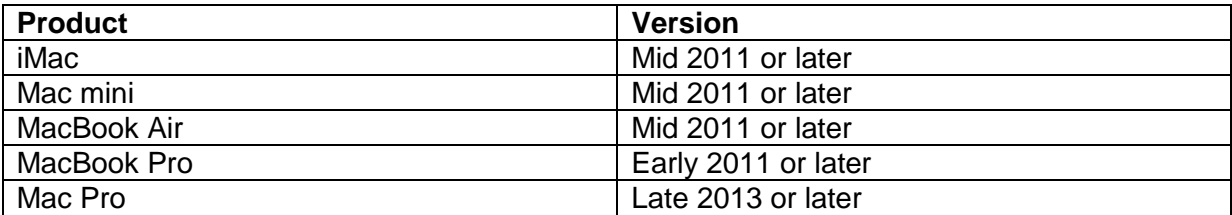

# **Requirement Airplay Mirroring iOS 5.0 (Release 2011) or later:**

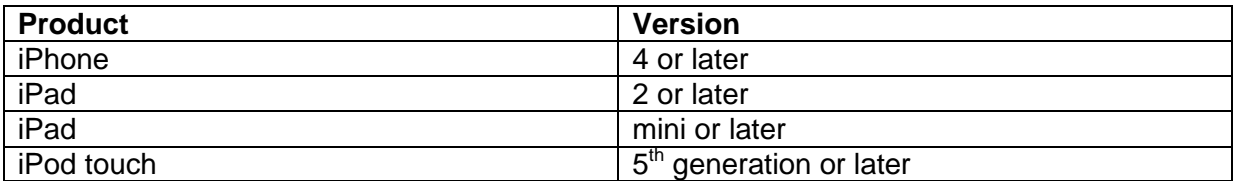

#### **Requirement Miracast:**

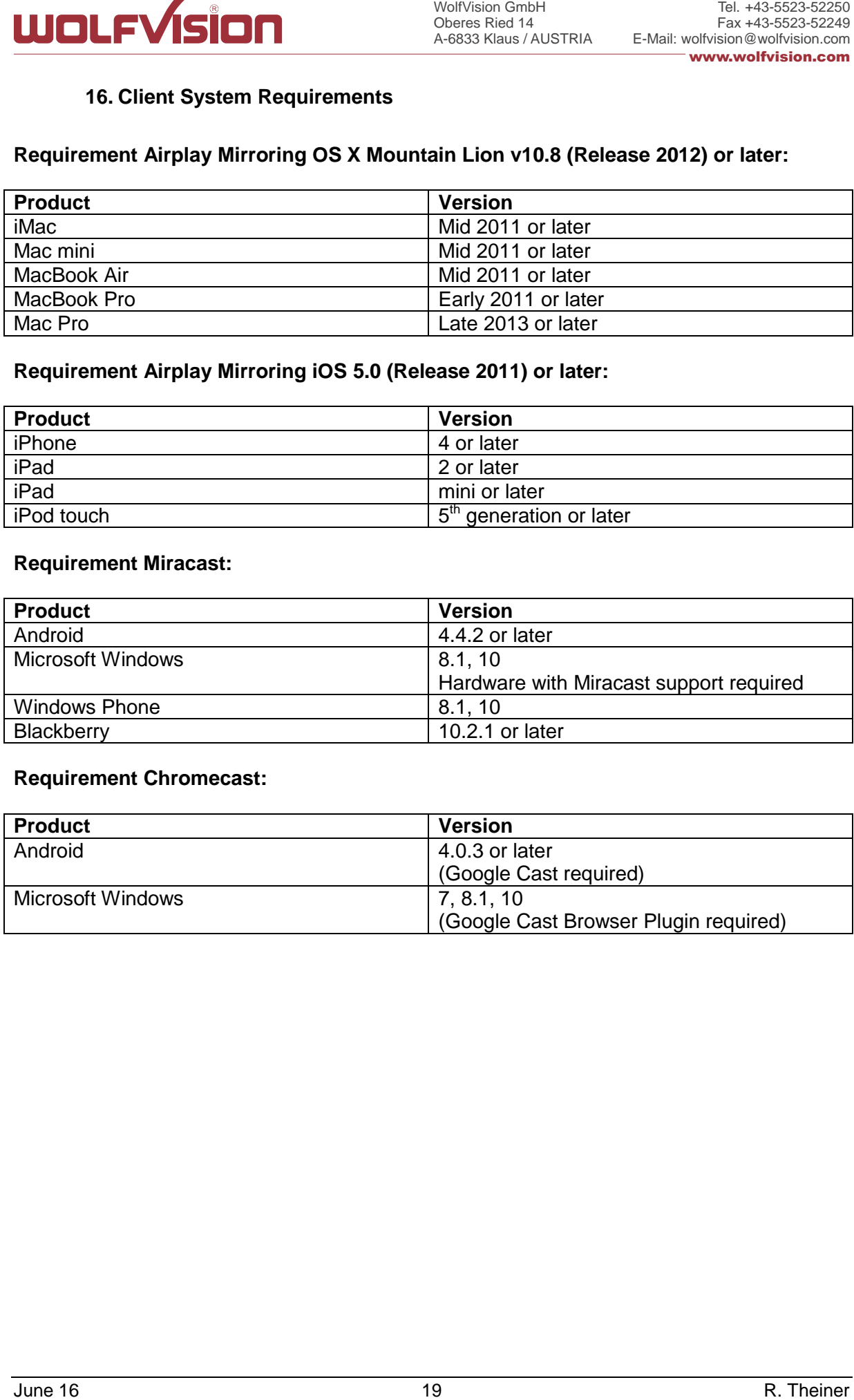

#### **Requirement Chromecast:**

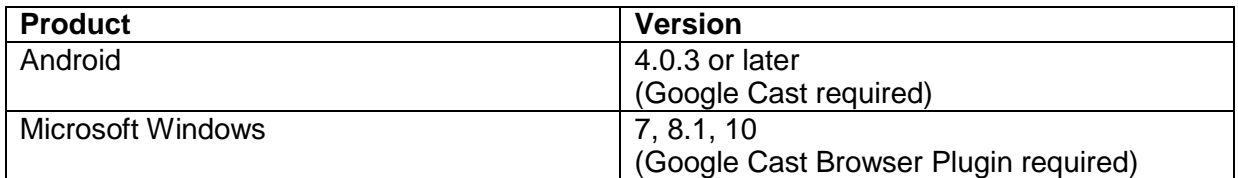

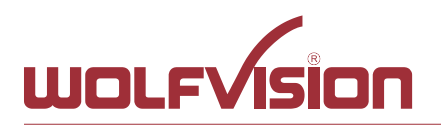

# **17. Index**

<span id="page-19-0"></span>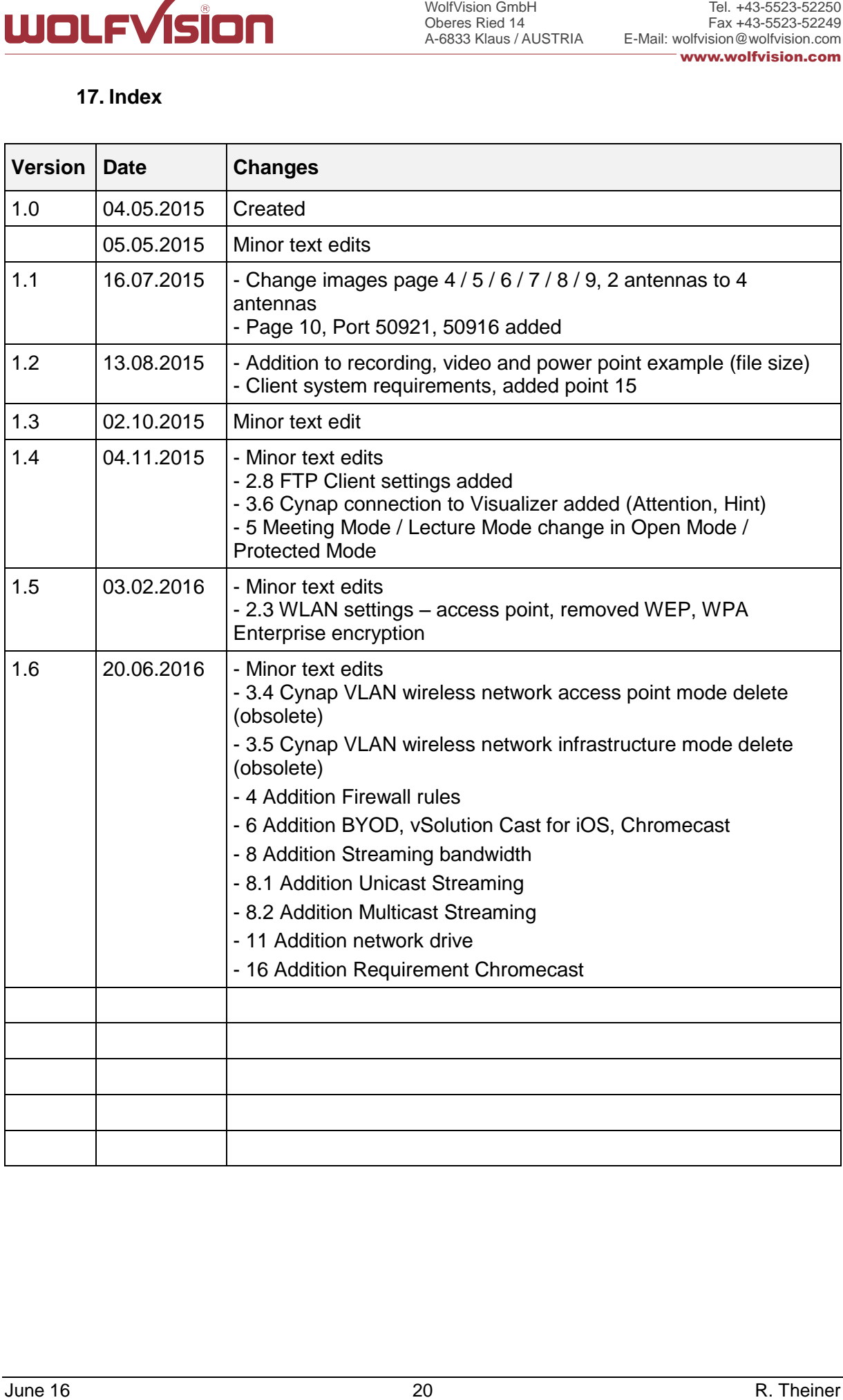